# **MAX77932 Evaluation Kit Evaluates: MAX77932C**

### **General Description**

The MAX77932 evaluation kit (EV kit) is a fully assembled and tested surface-mount PCB that evaluates the 8A dual-phase switched-capacitor converter MAX77932C.

The MAX77932 EV kit includes the IC evaluation board with an integrated I<sup>2</sup>C communication interface and a USB micro-B cable. Windows® based graphical-user interface (GUI) software is available for use with the EV kit and can be downloaded from Maxim's website at **[www.maximintegrated.com/products/MAX77932C](http://www.maximintegrated.com/products/MAX77932)** (under the *Design Resources* tab). Windows 7 or newer Windows operating system is required to use the EV kit software.

### **Features and Benefits**

- 8A Switched-Capacitor Converter
- 2S to 1S Battery Voltage Conversion
- **Integrated Power Switch**
- Soft-Start
- Programmable Protection Thresholds
- **Thermal Alarm and Protection**
- **Chip Enabled**
- 12C Interface with Interrupt Feature
- On-Board I<sup>2</sup>C Communication Interface
- Windows 7 or Newer Compatible Software
- Proven PCB Layout
- **Fully Assembled and Tested**

### **MAX77932 EV Kit Files**

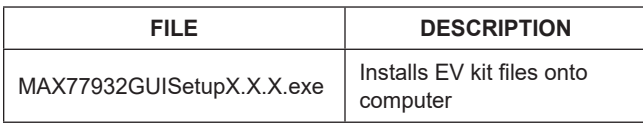

*[Ordering Information](#page-5-0) appears at end of data sheet.*

*Windows is a registered trademark and registered service mark of Microsoft Corporation.*

## **Quick Start**

#### **Required Equipment**

- MAX77932 EV kit
- Bench power supply or 2-series cell battery pack with protector
- Calibrated load box or system load for testing
- Calibrated  $6\frac{1}{2}$  digit or higher accuracy multimeter (optional for efficiency measurement)
- Lab cables with appropriate current rating
- 2-Pin jumper headers (included on the EV kit board)
- USB micro-B cable (included with the EV kit)
- PC with Windows 7 or newer operating system and USB port

**Note:** In the following sections, software-related items are identified by bolding. Text in **bold** refers to items directly from the EV kit software. Text in **bold and underlined** refers to items from the Windows operating system.

#### **Procedure**

The EV kit is fully assembled and tested. Follow the steps to install the EV kit software, make required hardware connections, and start operation of the kit. The EV kit software can be run without hardware attached. Note that after communication is established, the IC must still be configured correctly for desired operation mode. Make sure the PC is connected to the internet throughout the process so that the USB driver can be automatically installed.

- 1) Visit **[www.maximintegrated.com/products/MAX77932C](http://www.maximintegrated.com/products/MAX77932)** under the *Design Resources* tab to download the latest version of the MAX77932 EV kit software. Save the software to a temporary folder and unpack the zip file.
- 2) Install the EV kit software on the computer by running the **MAX77932GUISetupX.X.X.exe** program inside the temporary folder. This copies the program files and creates an icon in the Windows **Start** menu. The software requires the .NET Framework 4.5 or later. If connected to the internet, Windows automatically updates the .NET Framework as needed.
- 3) The EV kit software launches automatically after install, and it can be launched by clicking on its icon in the Windows **Start** menu.

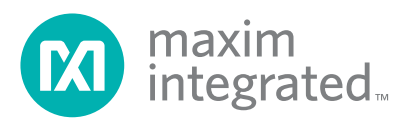

# MAX77932 Evaluation Kit
Herrich Communication Communication Evaluates: MAX77932C

- 4) Make jumper connections based on the Default Connection column in [Table 1](#page-1-0). This can be changed later when evaluating other features.
- 5) Make connections to the EV kit board as shown in [Figure 1](#page-1-1). Set the power supply voltage between 5V and 9V and power on. Make sure the load box is in the off state.
- 6) Connect the EV kit to a USB port on the PC using the USB cable.
- 7) Open the software and click **Device** > **Connect**. Next, a window pops up showing that a slave address corresponding to MAX77932C has been found. If not, check the connection.
- 8) Enable the part through the EN pin by clicking the **SW1** button or follow the *[Detailed Description of](#page-2-0) [Software](#page-2-0)* section to enable the part through the software. The multimeter at the output should show about ½ VIN. Apply system load to start evaluation.

<span id="page-1-1"></span>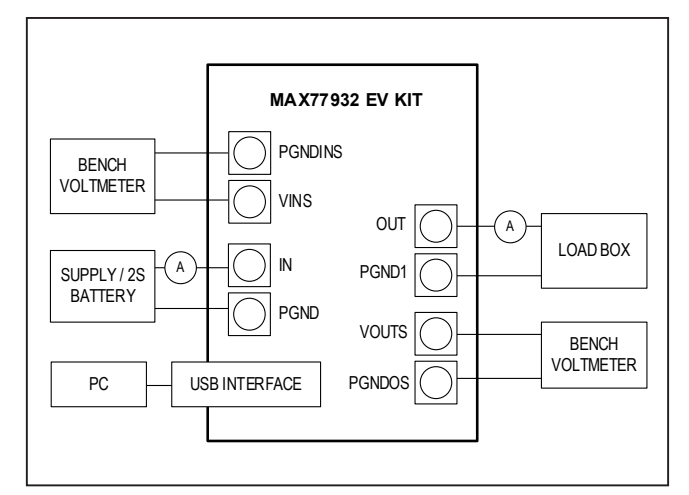

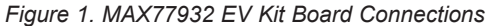

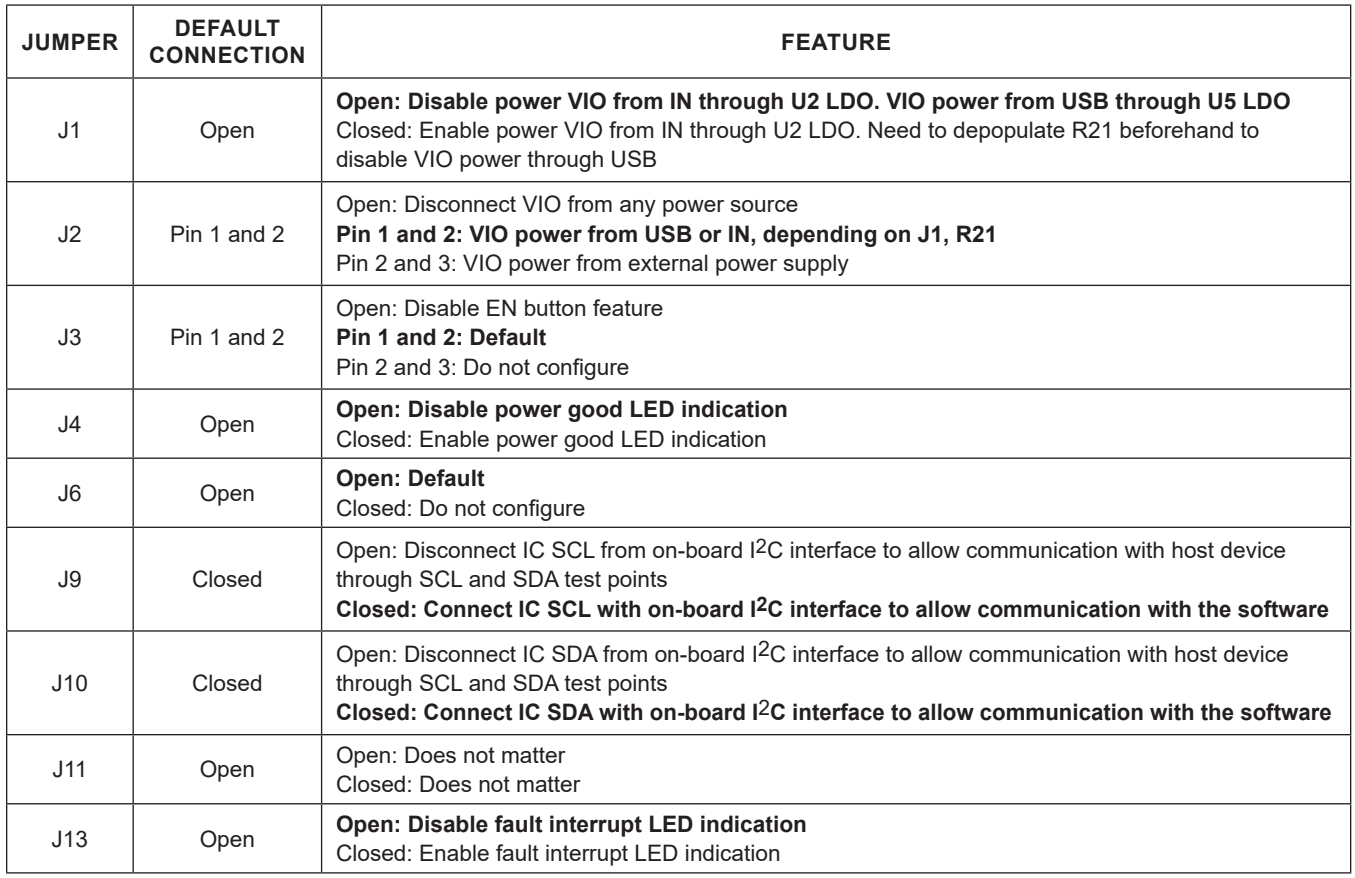

## <span id="page-1-0"></span>**Table 1. Jumper Connection Guide**

*Default options are bold*

# MAX77932 Evaluation Kit
Herene Evaluates: MAX77932C

### <span id="page-2-0"></span>**Detailed Description of Software**

The MAX77932 EV kit software gives the user complete control of all functions of the MAX77932C and provides ease of use.

#### **Software Installation**

Double click the **MAX77932GUISetupX.X.X.exe** icon to begin the installation and follow the prompts to complete the process. The evaluation software can be uninstalled in the **Add/Remove** programs tool in the **Control Panel**. After the installation is complete, open the Maxim Integrated/MAX77932 folder and run **MAX77932. exe** or select it from the program menu. A splash screen showing information about the EV kit appears while the program is loading, as shown in [Figure 2](#page-2-1).

#### **Establish Communication**

Install default jumper setting, power the device by applying VIN voltage above 4.9V and below 9.5V, then click **Device** > **Connect** to communicate to the IC.

<span id="page-2-1"></span>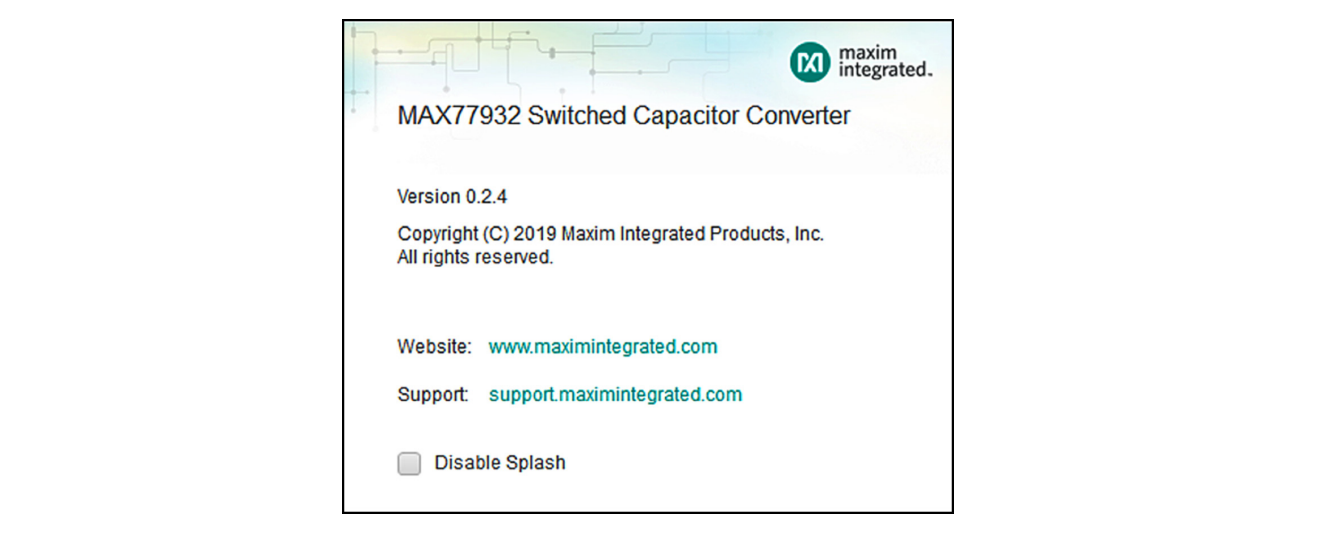

*Figure 2. EV Kit Splash Screen*

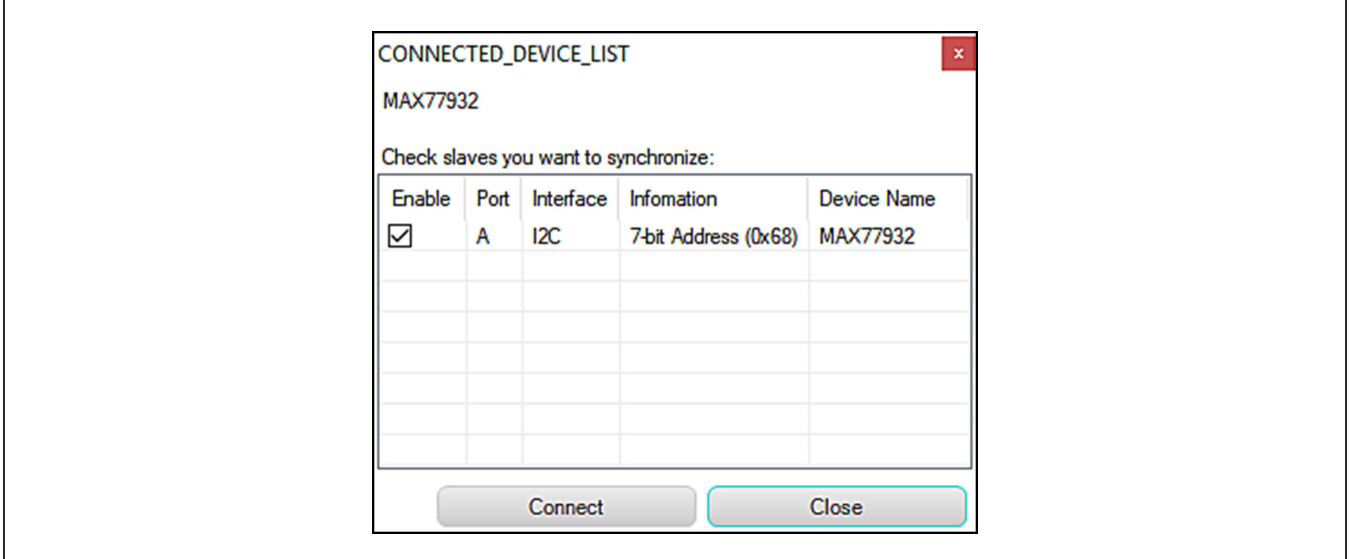

*Figure 3. Connect Device Window*

# MAX77932 Evaluation Kit
Here And America Contact Evaluates: MAX77932C

### **Control Tab**

The **Control** tab displays the important configuration settings for the IC as shown in [Figure 4](#page-3-0). Information is grouped by function and is detailed separately. Before configuring, click **Read Once** to make sure all the displayed configurations are in sync with the IC configuration state. Alternatively, click **Start Auto Read** and set corresponding read frequency to keep this page up to date all the time. Follow the guidance on the *MAX77932C*  IC data sheet for the usage of each register.

### **Device Status**

The **Device Status** tab shows the status of the IC. It shows all the interrupt information of the IC and the user can configure the Interrupt Mask to enable/disable the physical interrupt pin. The masked interrupt feature is reflected in the IRQB pin output. The unmasked interrupt feature only triggers software interrupt bit change and does not reflect on the IRQB pin output.

#### **Load or Save Register Dump**

When a device is connected, click **File** > **Save Register Map** to save the current register data into a .rmap file and click **File** > **Load Register Map** to load a saved register map into the IC. This function can be used to quickly save and resume evaluation with the same settings.

<span id="page-3-0"></span>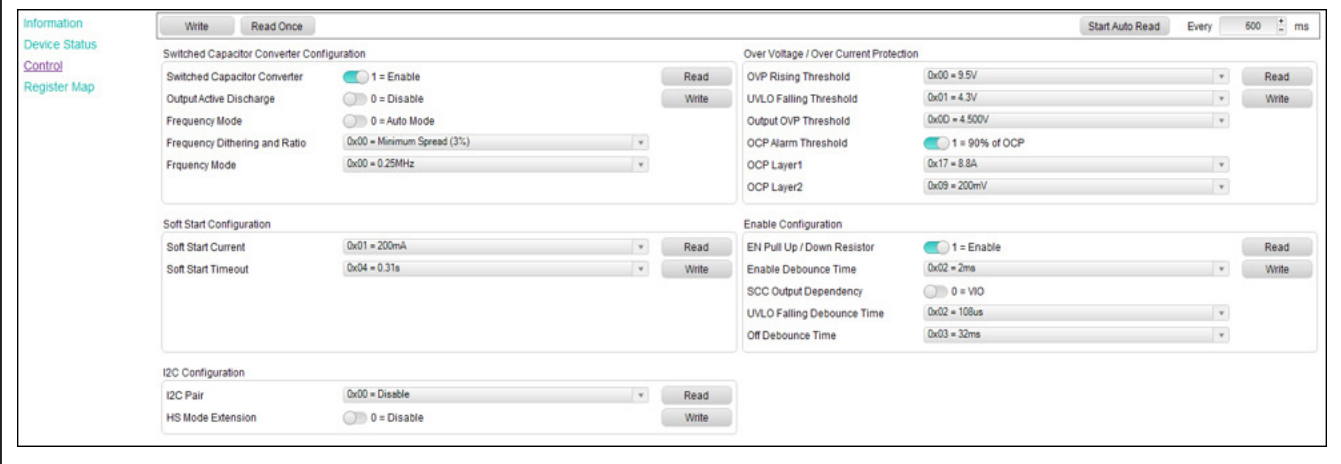

*Figure 4. Control Tab*

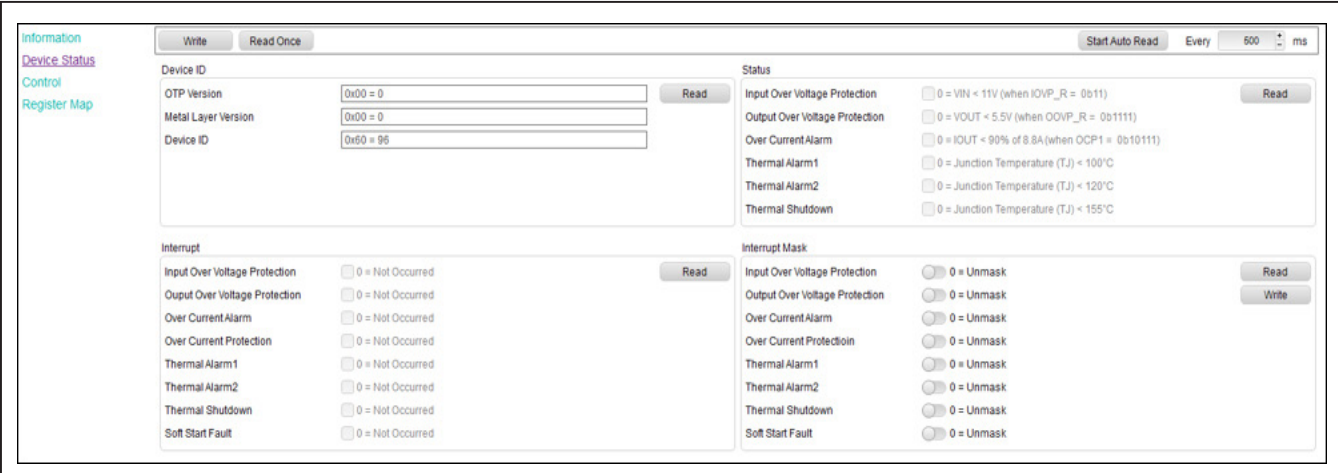

*Figure 5. Device Status Tab*

## MAX77932 Evaluation Kit
Herene Contact Contact Evaluates: MAX77932C

### **Script Automation**

A Python-based script system is embedded in the software to allow automating or configuring multiple registers sequentially with ease. To evaluate with Python-based commands, click **Tools** > **Run Script File**. A script window pops up, as shown in [Figure 6](#page-4-0). The first tab consists of a script editor and an embedded Python terminal interface. The second tab provides the Python I/O console. The third tab provides a coding tutorial for this script window. Click the **Run** button to execute the script. The script feature helps with testing a sequence of configurations automatically.

### **Optional Tools**

For I2C-communication debugging, more tools are available at **Tools** > **Direct Access and Tools** > **Advanced UI**. With the proper test set-up procedure described in this document, these tools do not need to be used to evaluate the MAX77932C. However, other slave devices can be tested with the I2C debugging tools and the MAX77932C software when connected to the MAX77932C with the SDA and SCL pins. If successful, you can automate multiple slave devices through the script window.

<span id="page-4-0"></span>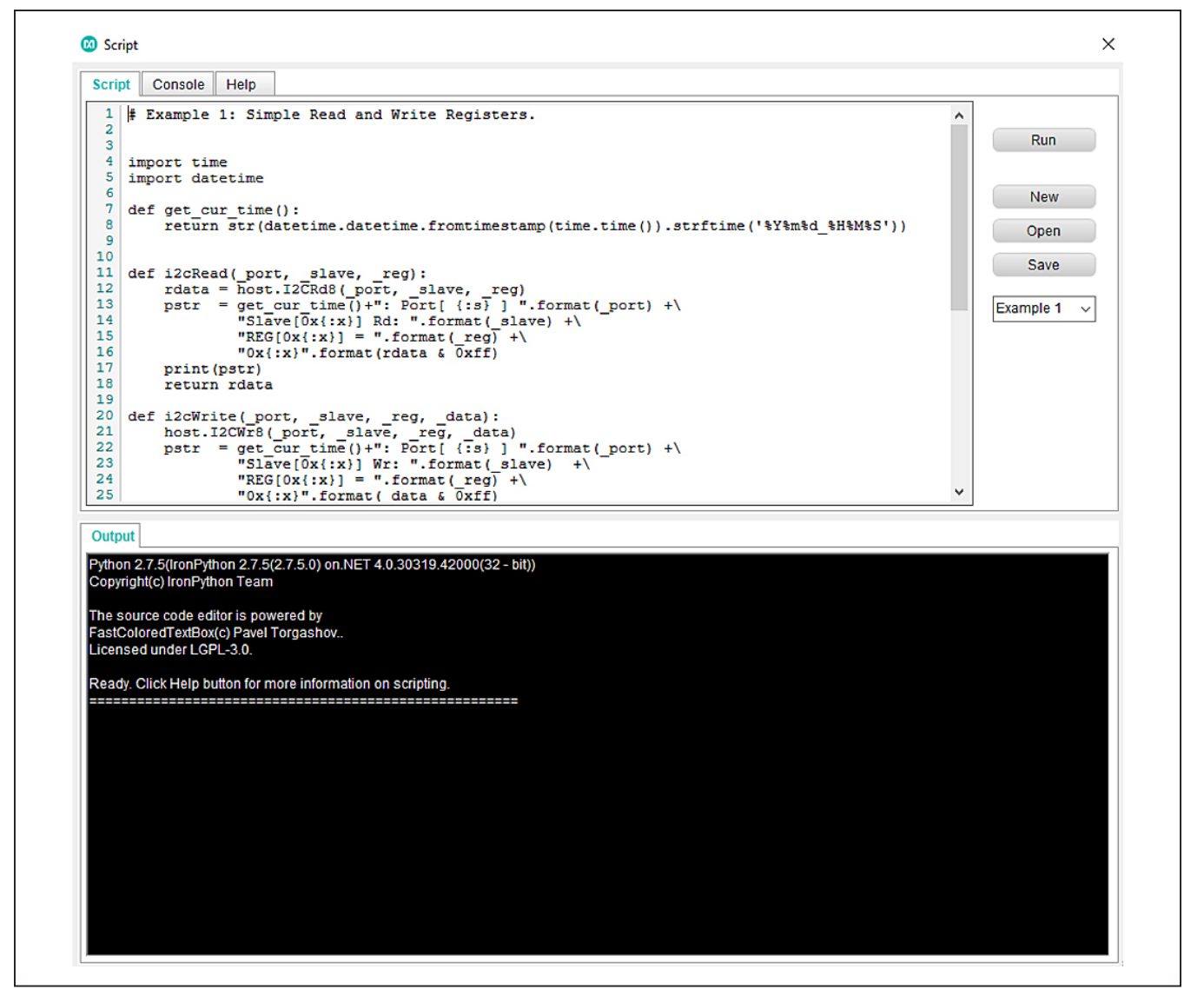

*Figure 6. Script Tool Window*

# MAX77932 Evaluation Kit Evaluates: MAX77932C

# <span id="page-5-0"></span>**Ordering Information**

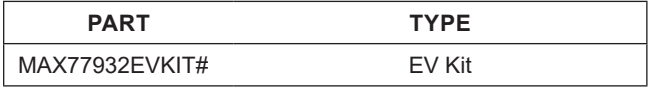

#*Denotes RoHS compliant.*

# MAX77932 Evaluation Kit
Herrich Communication Communication Evaluates: MAX77932C

## **MAX77932 EV Kit Bill of Materials**

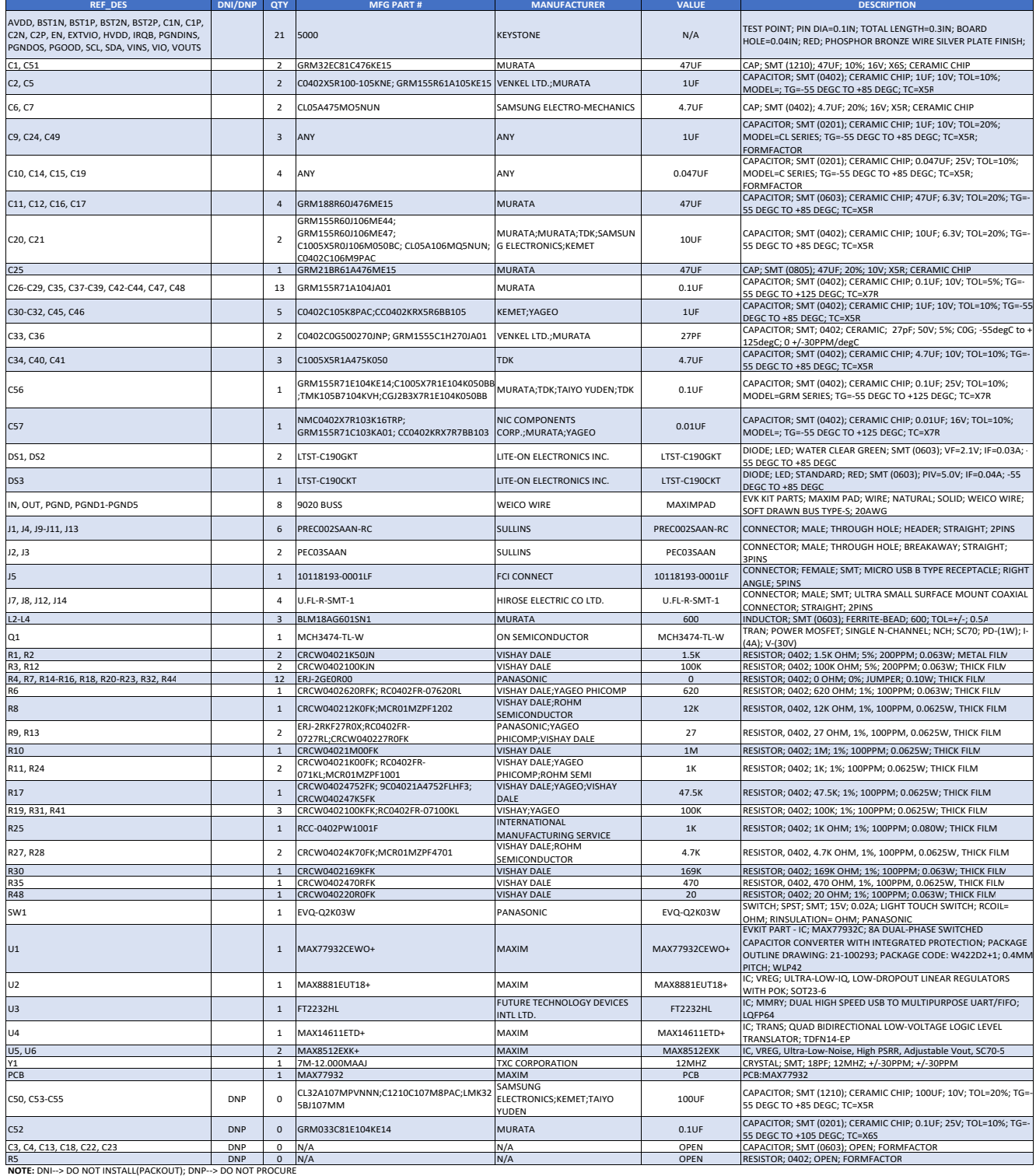

# **MAX77932 EV Kit Schematic**

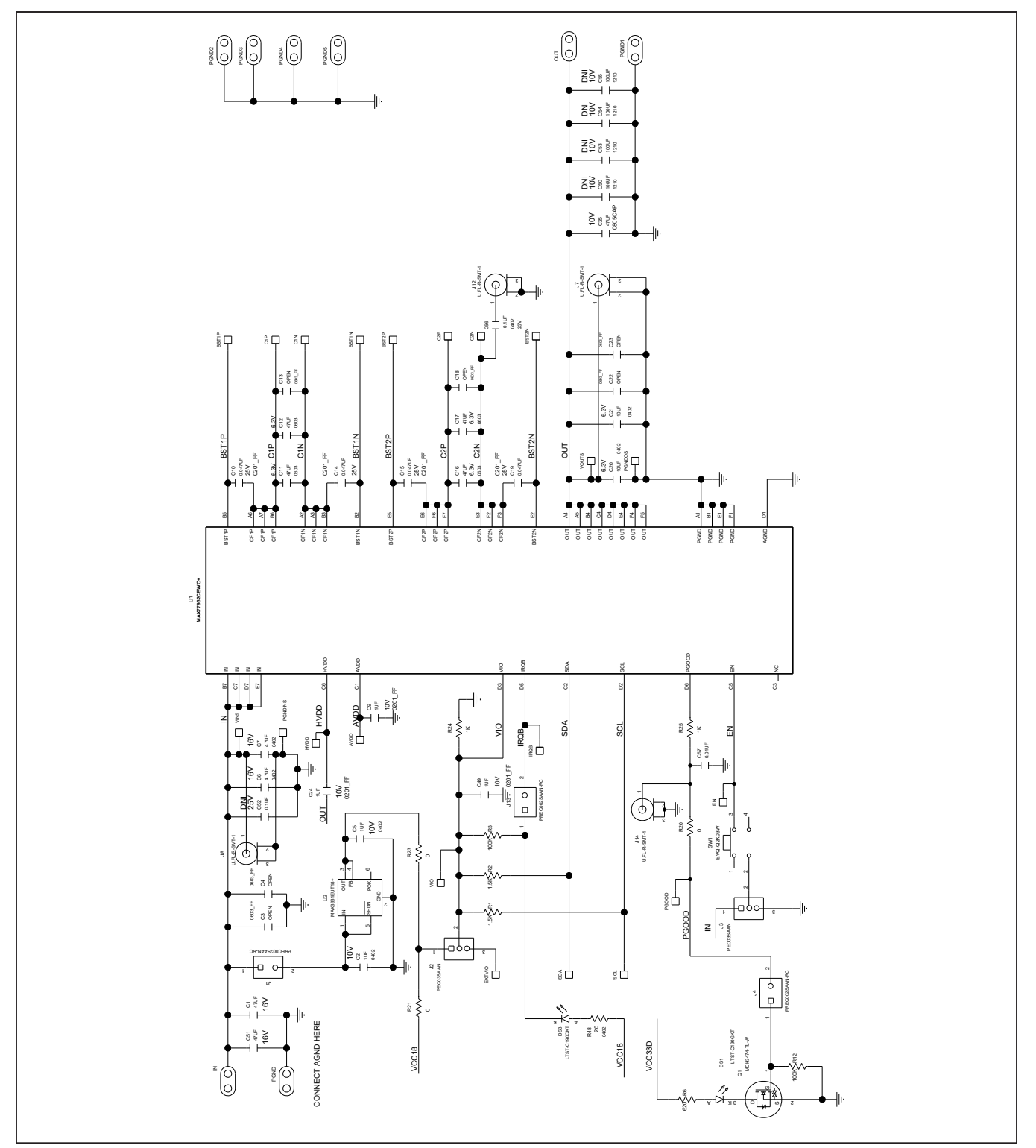

# **MAX77932 EV Kit Schematic Diagram**

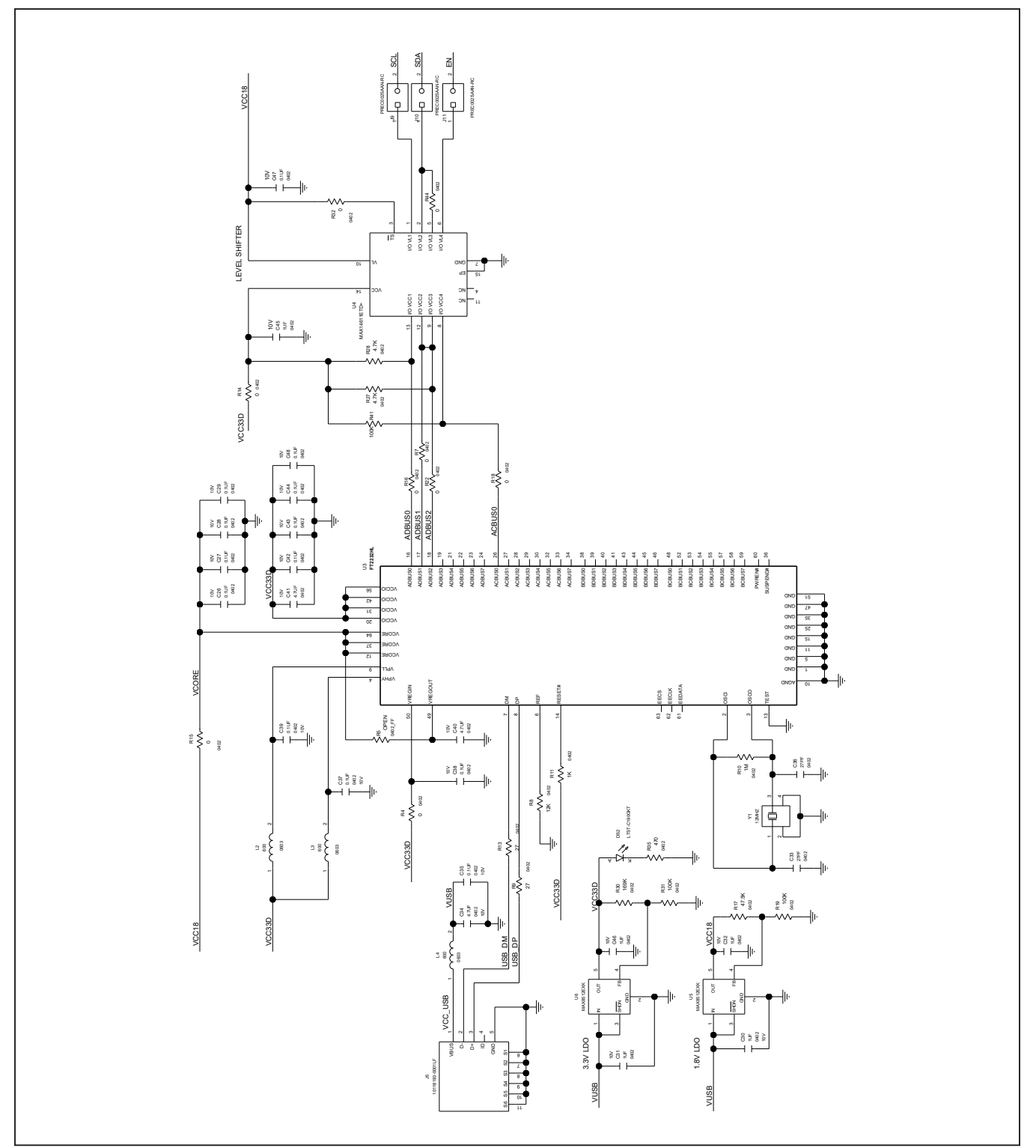

MAX77932 Evaluation Kit
Herric Evaluation Communication Communication Communication Communication Communication Communication Communication Communication Communication Communication Communication Communication Communicatio

# **MAX77932 EV Kit Schematic Diagram**

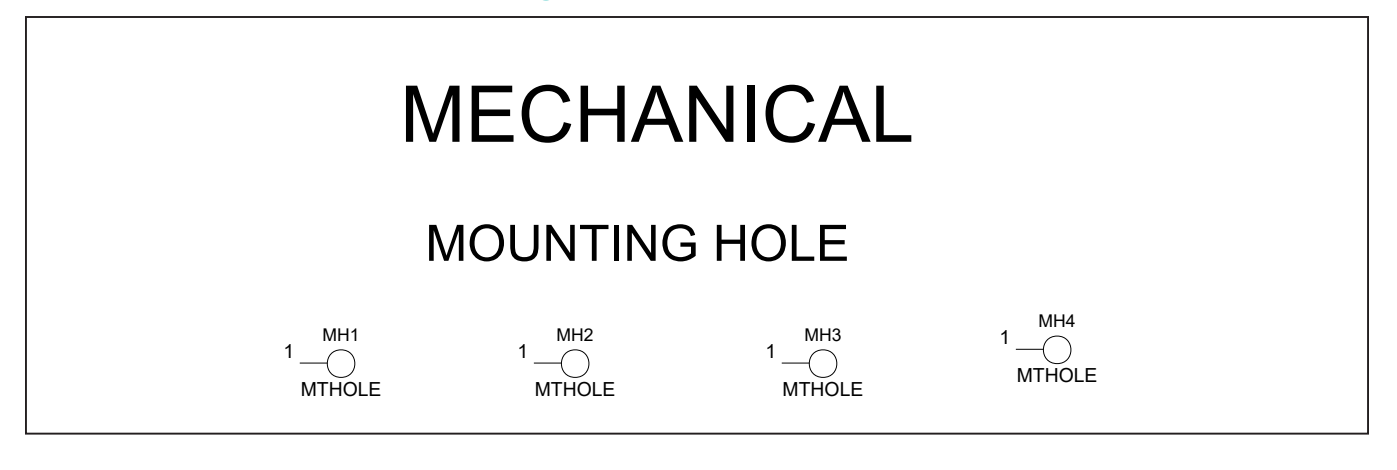

## **MAX77932 EV Kit PCB Layouts**

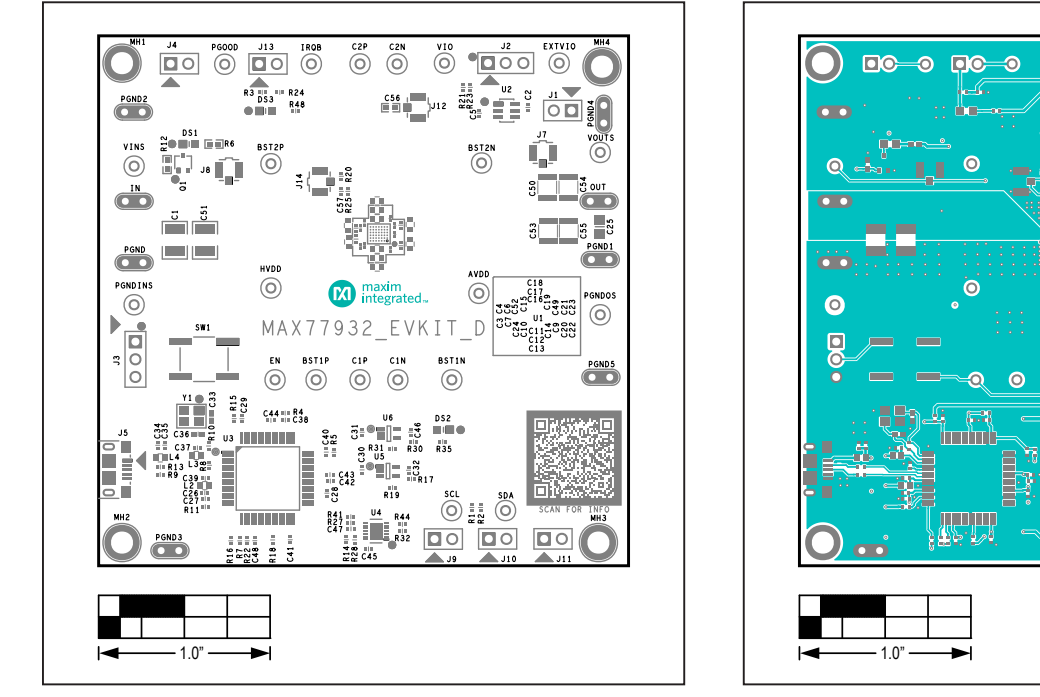

*MAX77932 EV Kit Component Placement Guide—Top Silkscreen*

*MAX77932 EV Kit PCB Layout—Top*

 $\bullet$ 

 $\bullet$  $\sigma$ 

 $\circ$ 

 $\bullet$ 

 $\bullet$ 

۰ģ

 $\overline{\mathbf{O}}$ **do** 

ಕ್−ಂ

**Do** 

**DOO** 

 $\overline{C}$ 

Ō

 $\overline{\bullet}$ 

 $\bullet$ 

 $\overline{\mathbf{C}}$ 

# MAX77932 Evaluation Kit
Herene Evaluates: MAX77932C

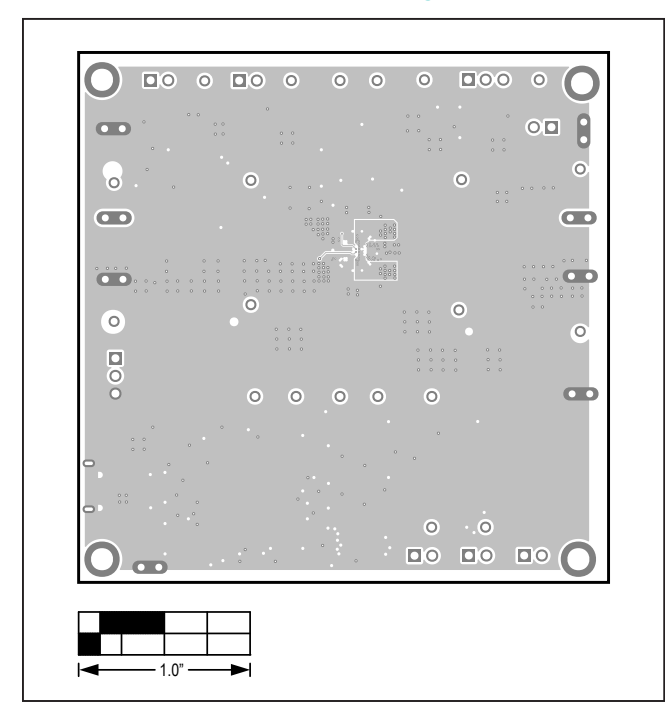

## **MAX77932 EV Kit PCB Layouts (continued)**

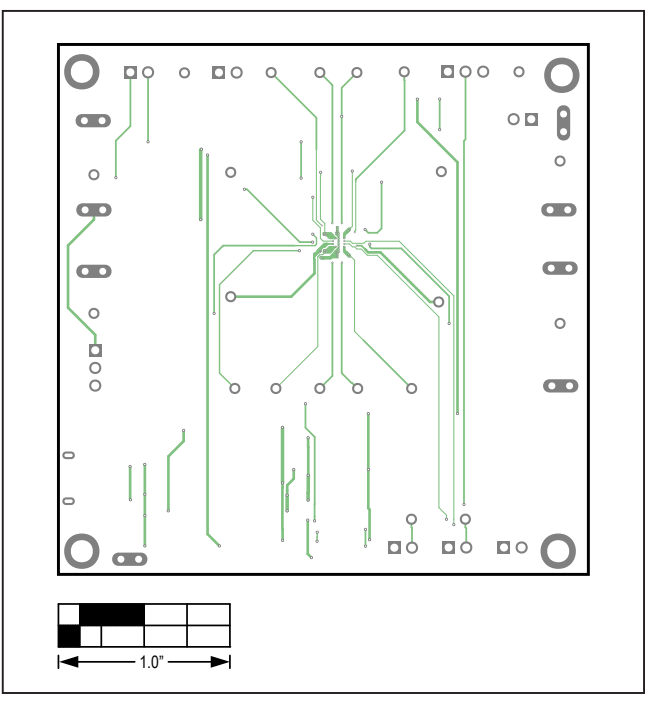

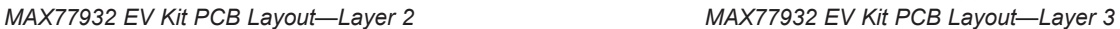

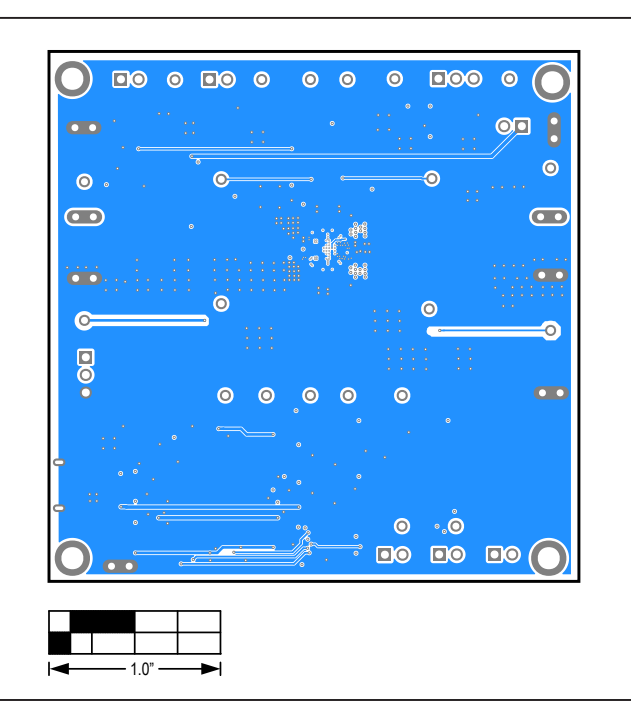

*MAX77932 EV Kit PCB Layout—Bottom View*

# MAX77932 Evaluation Kit
Herene Evaluates: MAX77932C

## **Revision History**

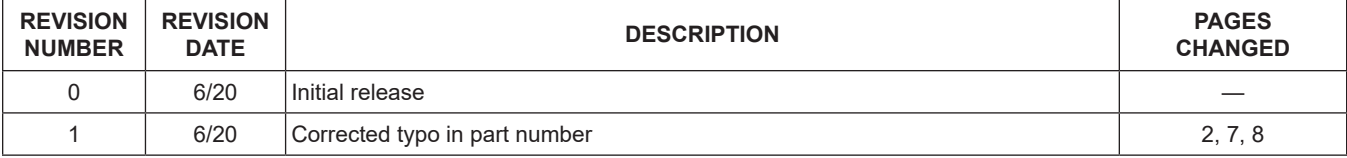

For pricing, delivery, and ordering information, please visit Maxim Integrated's online storefront at https://www.maximintegrated.com/en/storefront/storefront.html.

*Maxim Integrated cannot assume responsibility for use of any circuitry other than circuitry entirely embodied in a Maxim Integrated product. No circuit patent licenses are implied. Maxim Integrated reserves the right to change the circuitry and specifications without notice at any time.* 

# **Mouser Electronics**

Authorized Distributor

Click to View Pricing, Inventory, Delivery & Lifecycle Information:

[Maxim Integrated](https://www.mouser.com/maxim-integrated): [MAX77932EVKIT#](https://www.mouser.com/access/?pn=MAX77932EVKIT#)